### ATUALIZAÇÃO DE FIRMWARE VIA ACESSO LOCAL – SG250HX

APLICAÇÃO: Este procedimento tem por objetivo fazer a atualização do firmware do inversor SG250HX quando há a inviabilidade de realizá-la remotamente.

#### 1. INSTRUÇÕES DE SEGURANÇA

Os inversores foram projetados e testados estritamente de acordo com as normas internacionais de segurança. Sendo um equipamento eletroeletrônico, as instruções e normas relacionadas à segurança devem ser seguidas durante as etapas de instalação, comissionamento, operação e manutenção. A operação ou trabalho incorretos podem resultar em riscos à vida e à integridade do operador ou de terceiros, ao inversor e outras propriedades que estejam próximas à instalação.

A utilização de EPI's (equipamentos de proteção individual) e EPC's (equipamentos de proteção coletiva) garante a segurança do operador e de terceiros. A definição dos equipamentos de proteção a serem utilizados vai de acordo com cada tipo de instalação.

Por haver um risco considerável de choques e surgimento de arcos elétricos, deve-se sempre seguir as normas vigentes. Além disso todas as ferramentas devem ser utilizadas de forma correta, sem que haja qualquer tipo de adaptação.

### 2. ATUALIZAÇÃO DE FIRMWARE VIA ACESSO LOCAL

2.1) Primeiramente, acesse o aplicativo iSolarCloud e siga os passos abaixo.

Faça o acesso à conta utilizando seu nome de usuário e senha.

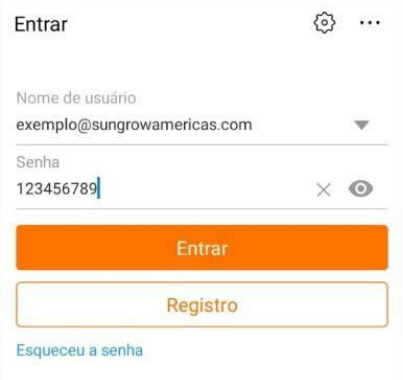

2.2) Na parte inferior da tela, clique em "*Mais*" e em seguida em "*Download de firmware*".

# **UNGROM**

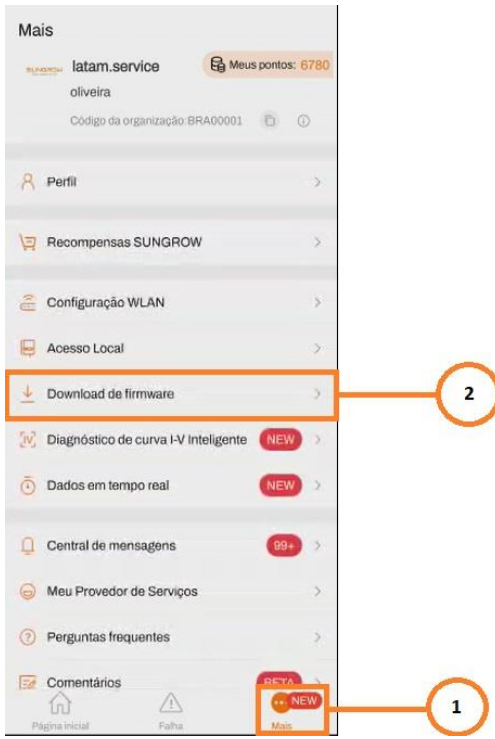

2.3) Ao acessar a página de Download de firmware, selecione o inversor em questão para seguir com o processo.

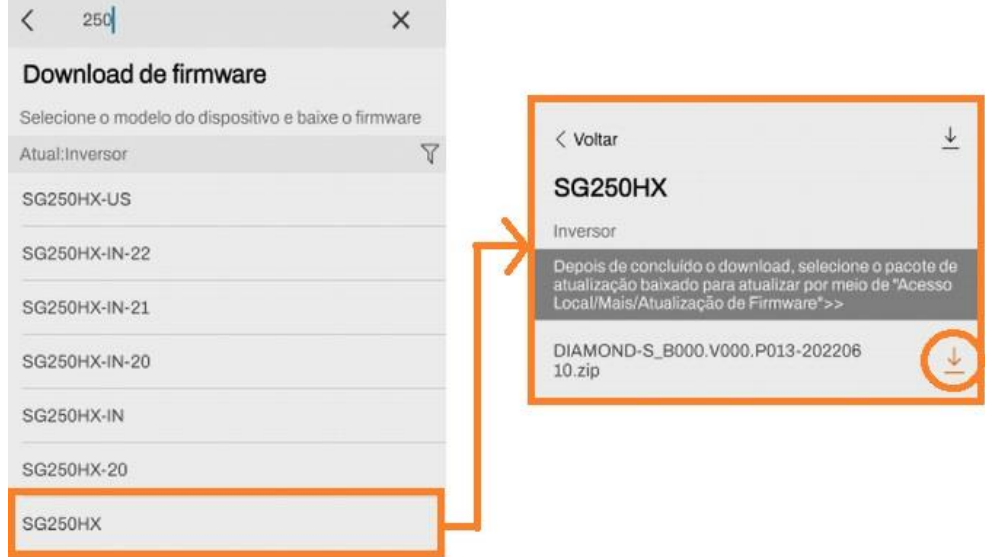

*Clique na seta com indicativo para baixo, logo a frente da descrição do firmware, para que o arquivo seja baixado no celular.*

## **UNGROW**

2.4) Retornando à plataforma, saia da conta principal e faça o acesso local via bluetooth do aparelho, conforme os passos abaixo.

*Utilize o seguinte usuário: Usuário: admin Senha: 091030*

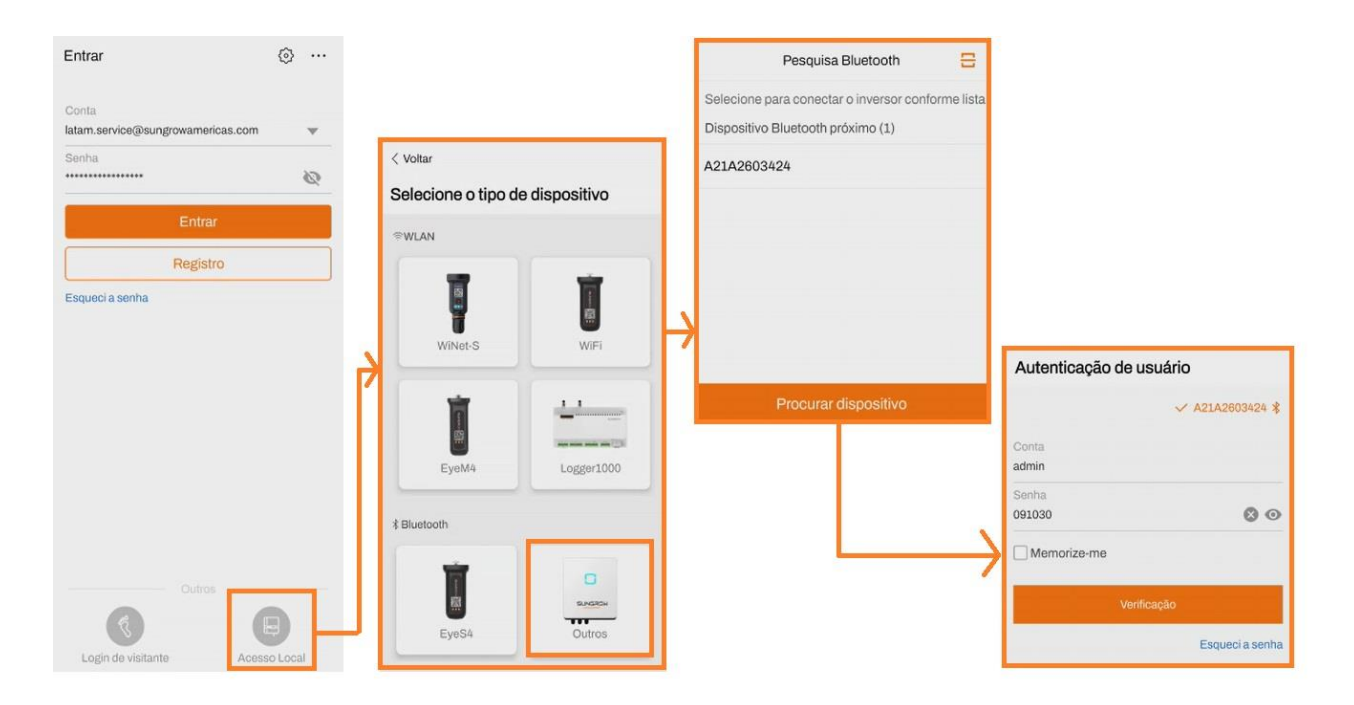

2.5) Ao estabelecer acesso local, clique em "*Mais*" e em seguida em "*Atualização de firmware*".

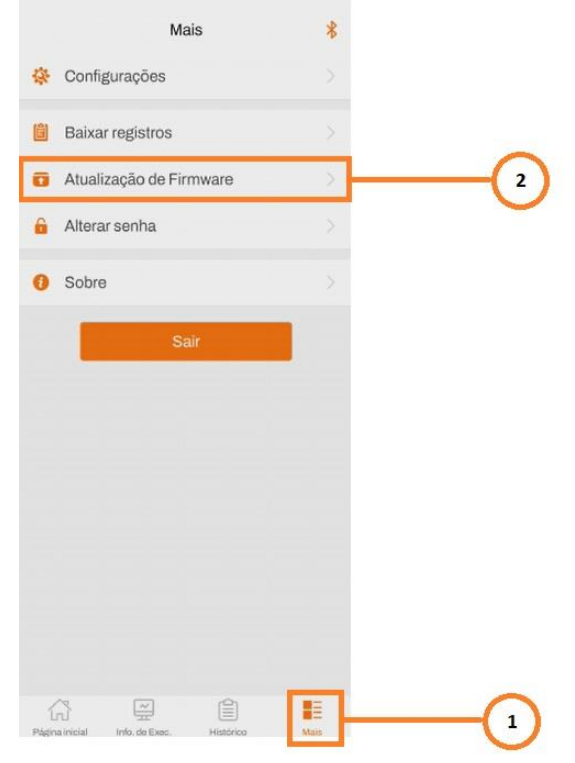

2.6) Selecione o arquivo correspondente para atualização do inversor e aguarde a conclusão do processo.

**INGROW** 

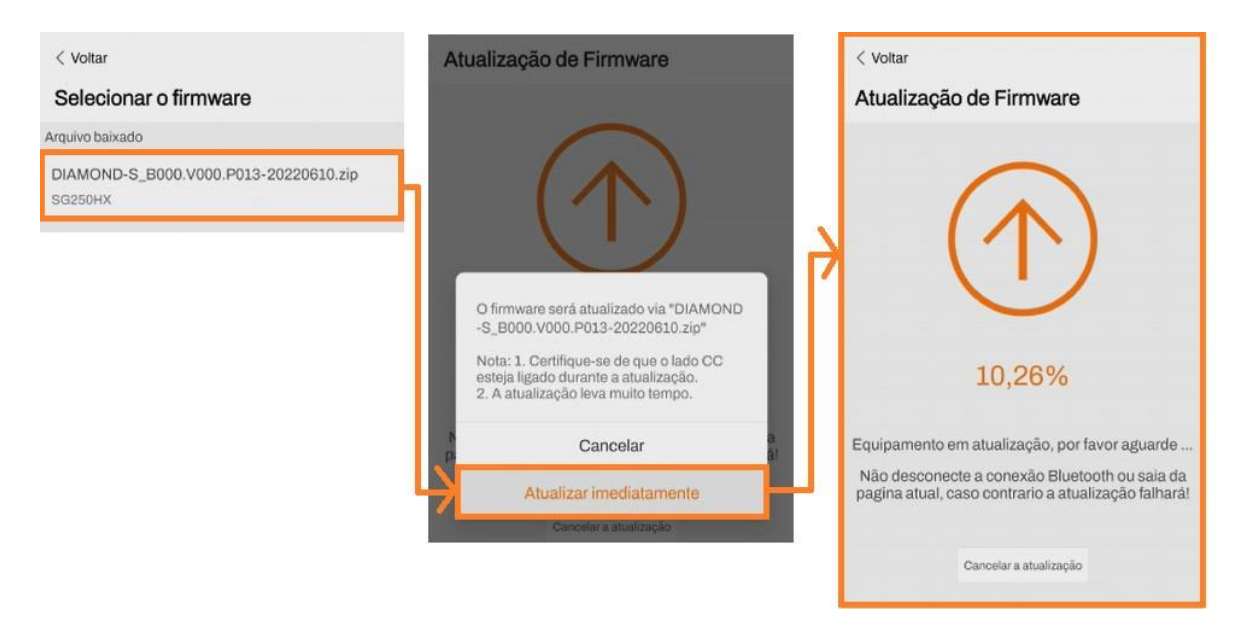

2.7) **IMPORTANTE!** Não desligue o inversor enquanto o equipamento estiver em processo de atualização, isso poderá corromper o firmware.

2.8) Após conclusão do procedimento, desligar o equipamento (Corrente Alternada e corrente contínua), esperar 5 minutos para que todos os capacitores sejam completamente descarregados e ligar novamente.

### CONTATOS SUNGROW

Endereço: Av. Leonil Crê Bortolosso, 88, Galpão 03 – Quitaúna, Osasco/SP 0 06186-260 Tel.: 0800 677 6000 *(Seg. a Sex, 8:00 às 17:00)* Email: [latam.service@sungrowamericas.com](mailto:latam.service@sungrowamericas.com) Website: <https://sungrowpower.com/pt-br>

YouTube: [Sungrow](https://www.youtube.com/playlist?list=PLiXJTTsTKmprd1sW5Om7doMMp4YWj6Cbb) Brasil